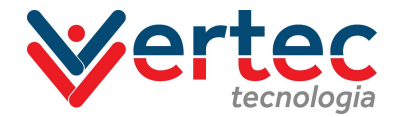

Caro visitante, vamos apresentar agora como proceder quando se recebe um convite de acesso ao condomínio Pedra de Itaúna.

Ao receber o link de convite e acessá-lo você será redirecionado a seguinte página no navegador de internet do seu smartphone, preenchendo seu CPF para começar:

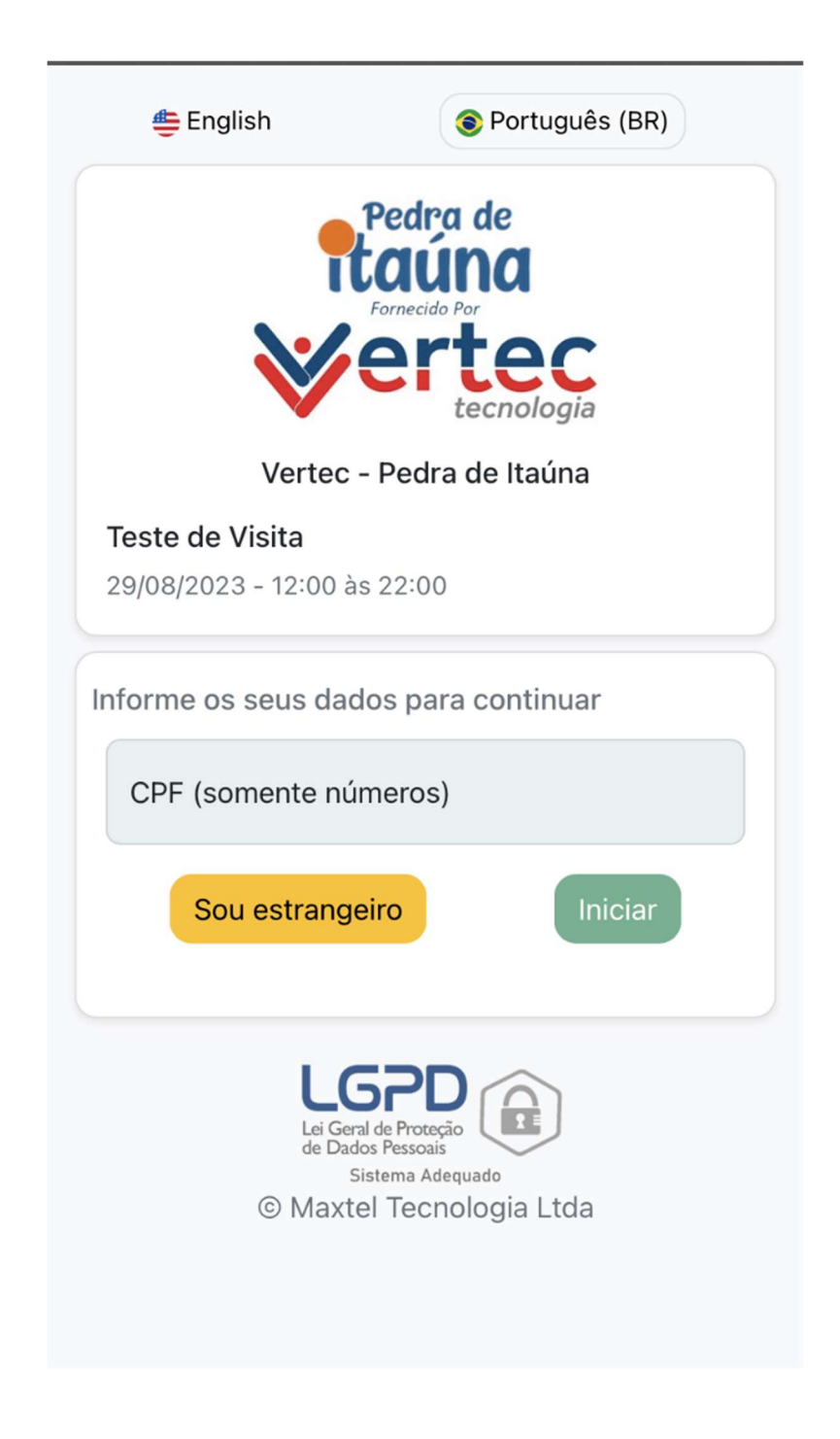

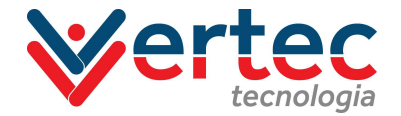

Após preencher seu CPF, na próxima tela preencha o restante de suas informações. Também será pedido uma foto para o cadastro. Não se esqueça de marcar a caixa de concordância dos termos de uso.

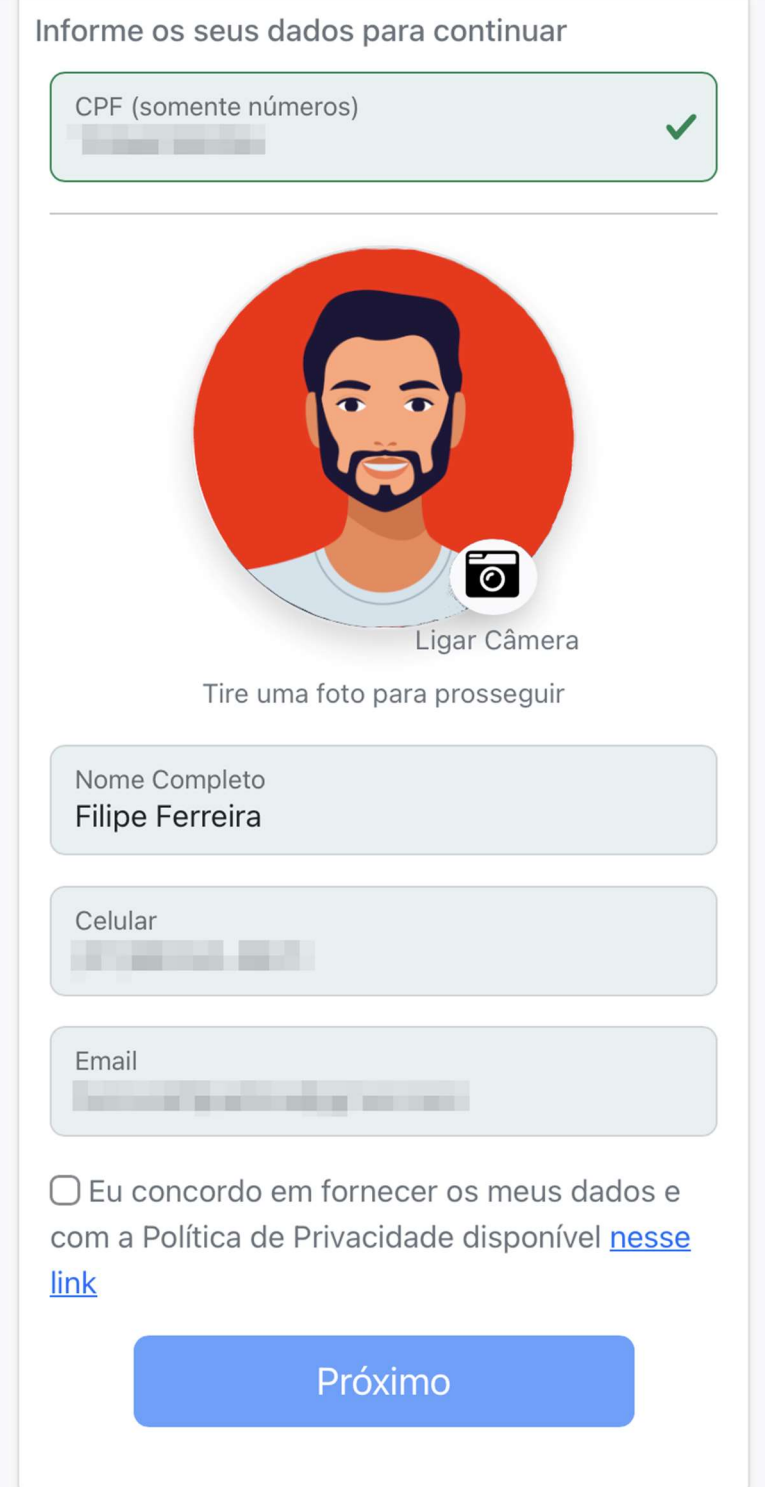

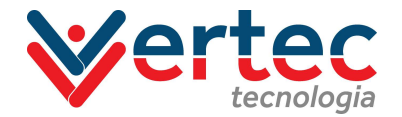

Finalizado o cadastro, nas telas seguintes gere sua credencial a de acesso.

É muito importante salvar este QRCode. Caso esteja uƟlizando um iPhone com sistema IOS é possível salvar esta credencial no aplicativo Wallet. Se estiver utilizando um smartphone Android é possível fazer o download da página ou realizar uma captura da tela.

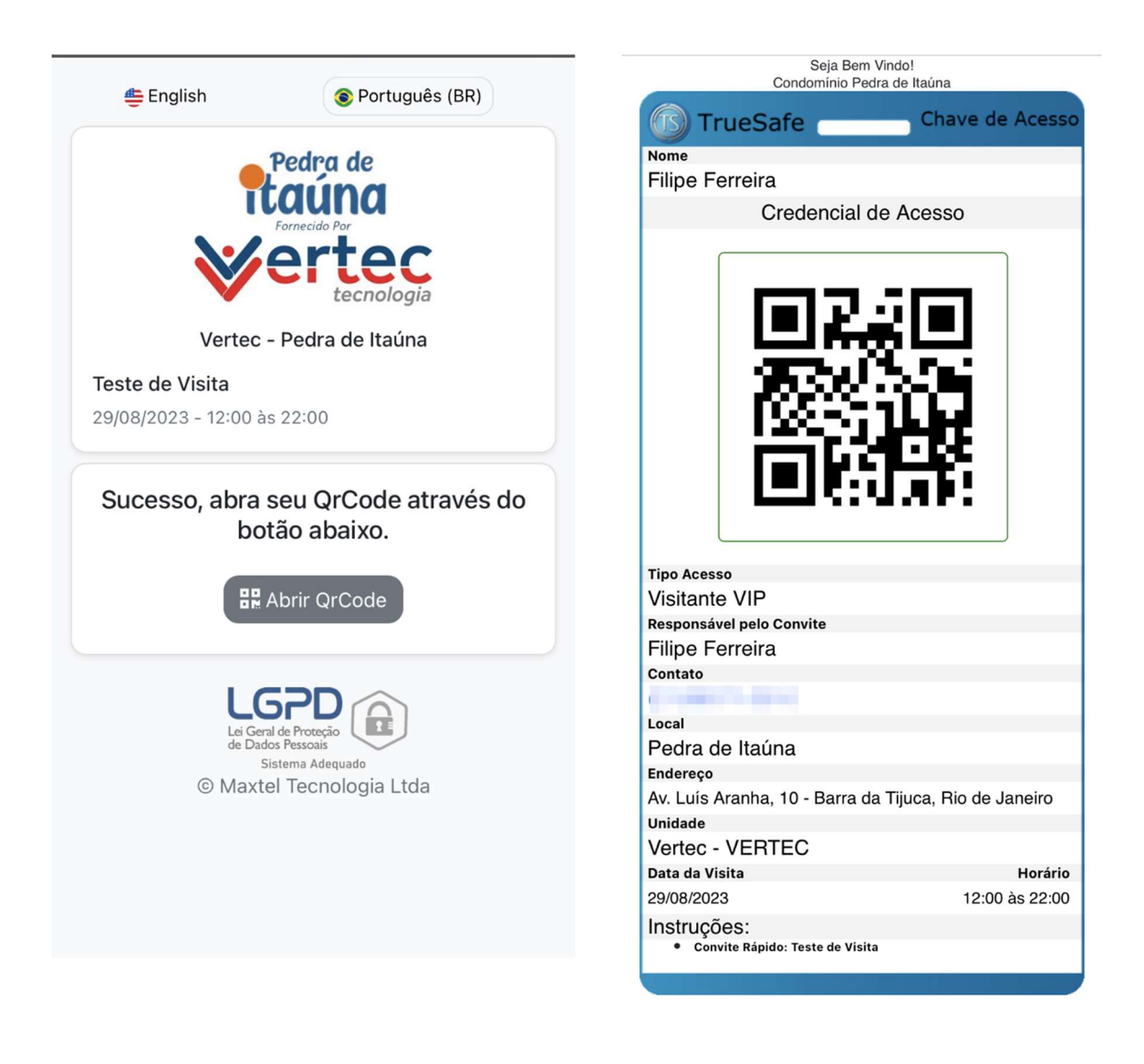